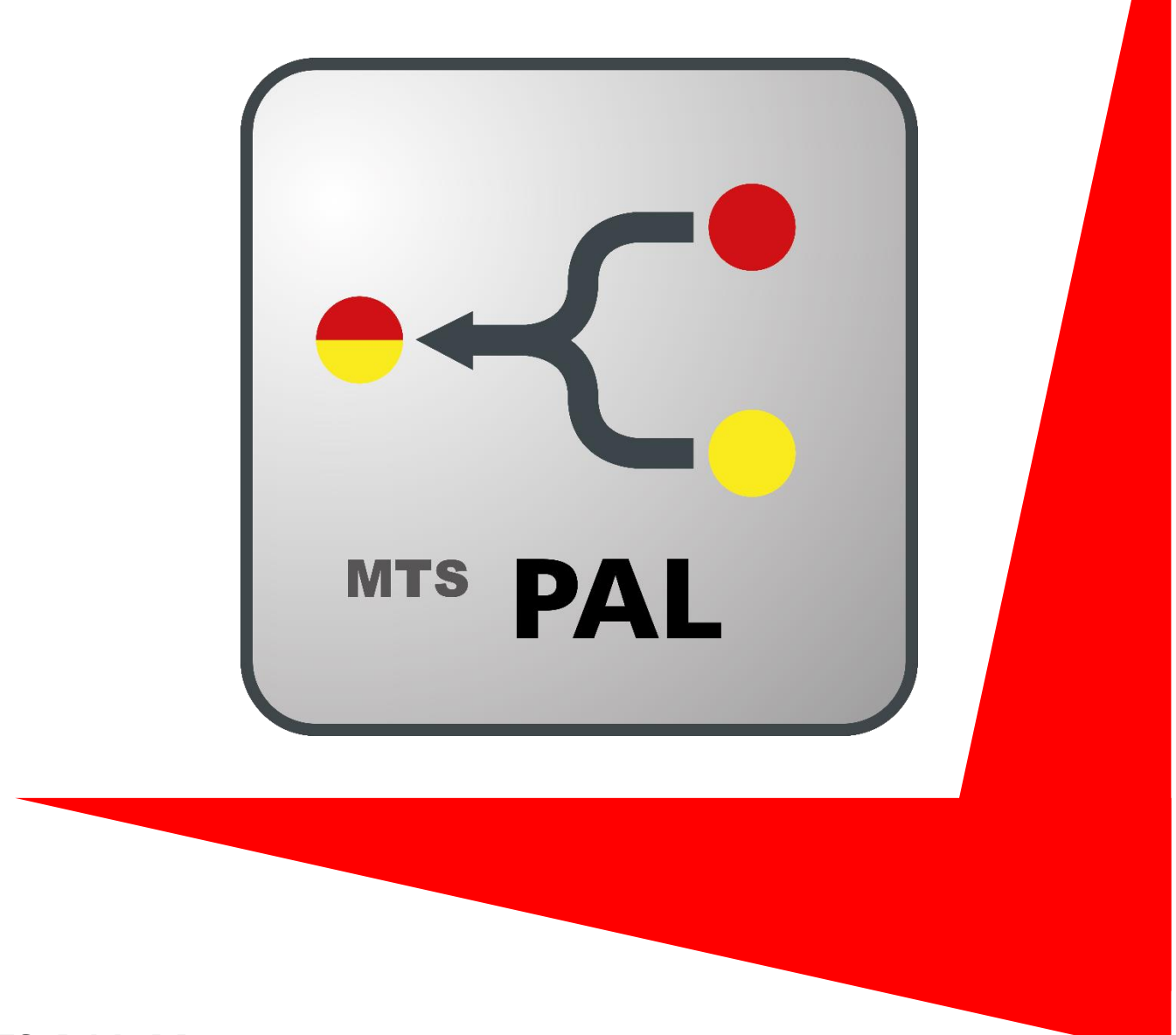

# MTS -PAL Manager

Points and Lines Manager

Stand: 04/2020

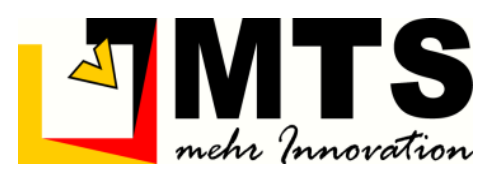

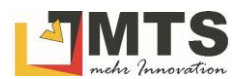

## Inhaltsverzeichnis

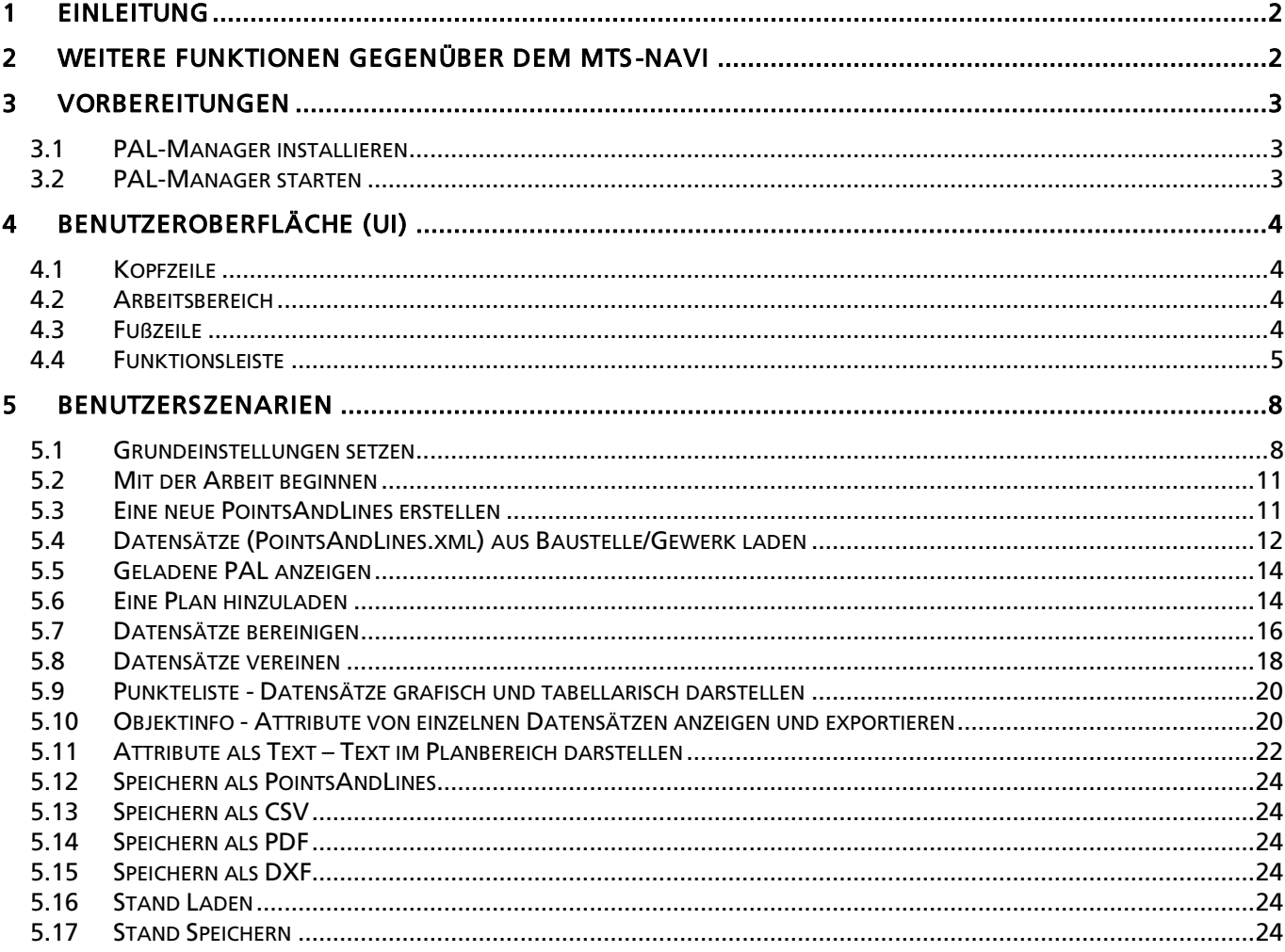

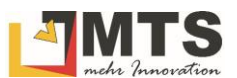

## <span id="page-2-0"></span>1 Einleitung

Der PAL-Manager ist das Werkzeug, um das Meßprotokoll der MTS-Pilot-Suite pointsandlines.xml (Punkte und Linien) weiter zu verarbeiten. Mit dem PAL-Manager können Sie Ihre aufgenommenen Daten bequem grafisch und tabellarisch anzeigen und ausgeben. Punkte und Linien werden im MTS-Navi und MTS-Geo nicht nur als dxf-Datei gespeichert, sondern mit zahlreichen Zusatzinformationen in der *pointsandlines.xml* gespeichert. Der *Points and Lines Manager* (aus dem Englischen:. Points and Lines (Punkt und Linien), kurz: PAL-Manager) ist ein Zusatzprogramm der MTS-Pilot-Suite, das Ihnen beim Datenaustausch den erweiterten Satz an Informationen der Punkte und Linien weitergibt, sowie die Bereinigung und Zusammenführung der Messdaten für die MTS-PILOT Anwendungen erleichtert. Die Daten stehen insbesondere für die Weiterverarbeitung mit dem MTS-CAD oder anderen CAD-Programmen zur Verfügung.

Der PAL-Manager unterstützt Sie bei verschiedenen Aufgaben, die Tag täglich auf der Baustelle und in der Abrechnung anfallen. So können Sie die XML-Daten aus den Punkt- und Liniendaten einer oder mehrerer "pointsandlines.xml" übersichtlich darstellen, sortieren, filtern oder reduzieren und als neuen Datensatz in verschiedenen Formaten speichern. Darüber hinaus können Sie aus einem bestehenden Gewerk und Plan ausgewählte Punkte oder Linien betrachten oder ausgeben und einem Kunden (z.B. zur Abrechnung oder Dokumentation) für die Weiterverarbeitung als neuen Datensatz weitergeben

Die MTS-Pilot-Suite speichert die Punkt- und Liniendaten zusätzlich in einem XML-Format, der Points-and-Lines.xml. Diese PointsandLines.xml dokumentiert alle aufgenommenen Elemente mit den zugehörigen Attributen wie Layer, Code, Punktsymbol, Beschreibung, Aufnahmegerät, Aufnahmezeitpunkt, Aufnahmegenauigkeit etc. Im Gegensatz zu DXF-Dateien wird so ein erweiterter Informationssatz den Bearbeitern der Pläne mitgegeben, sowie die Informationen der untergeordneten Teilpunkte einer Polylinie gespeichert. Das heißt, dass nun in der Points-and-Lines.xml der Startpunkt, alle Zwischenpunkte und der Endpunkt in einer Linie sichtbar und in einem Editor bearbeitbar sind.

Darüber hinaus bietet der PAL-Manager die Möglichkeit, doppelte Datensätze in einer übersichtlichen tabellarischen Ansicht zu identifizieren und zu bereinigen. Die Daten können als Textdateien im Format txt, dxf oder einer xml-Datei gespeichert und im MTS-CAD oder MTS-NAVI importiert und weiterverarbeitet werden. Für die Dokumentation können Sie diese Daten direkt in einer PDF-Datei ausgegeben und drucken.

DGM-Informationen können im PAL-Manager als Vermaschung oder als Umriß angezeigt werden. Dabei muss aber erwähnt werden, dass der PAL-Manager nicht geeignet ist, DGMs zu bearbeiten. Diese Arbeiten werden grundsätzlich im MTS-CAD durchgeführt.

## <span id="page-2-1"></span>2 Weitere Funktionen gegenüber dem MTS -NAVI

• Longpress-Funktion: Ein rotes Dreieck auf einem Symbol bedeutet, dass bei längerem Drükken weitere Funktionsmöglichkeiten angeboten werden. TAttribute als Text Diese Funktion ist nur im PC-Modus verfügbar.

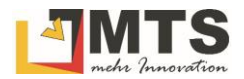

## <span id="page-3-0"></span>3 Vorbereitungen

*Der PAL-Manager kann auf jedem Windows-System installiert werden. Als Anzeigegerät sollte ein Bildschirm mit Full-HD-Auflösung (1920/1080 -1200px) verwendet werden. Zur Aufbereitung der Daten ist es aus Performance-Gründen angeraten, das Programm auf einem* PC-Computer *zu installieren und zu nutzen. Sie erleichtern sich die Arbeit, wenn Sie auf einem großen Bildschirm arbeiten. Nichts desto trotz können Sie den PAL-Manager auch auf dem Toughpad installieren und damit arbeiten. Verwenden Sie dann aber das Toughpad nur mit einem externen Bildschirm im PC-Modus!*

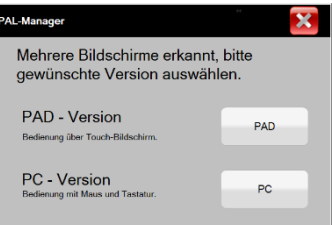

#### <span id="page-3-1"></span>3.1 PAL-Manager installieren

- 1. Laden Sie die Installationsdatei (.exe) aus dem Internet herunter. Verwenden Sie diesen Link [MTS-PILOT Software-Download.](https://doku.mts-online.de/display/MFK/MTS-PILOT+Software-Download)
- 2. Wechseln Sie in ihr Download-Verzeichnis.
- 3. Öffnen Sie die Installationsdatei (MTS-PALManager Setup 1.1.0.xx.exe) mit Doppelklick oder über das Kontextmenu mit Rechtsklick und Öffnen.
- 4. Wählen Sie *Weitere Informationen*, falls die Meldung Der Computer wurde durch Windows geschützt gezeigt wird, und danach *Trotzdem ausführen*. Der Computer wurde durch Windows geschützt
- 5. Der PAL-Manager wird vom System installiert.
- 6. Auf dem Desktop ihres Computers sollte nun das Symbol verfügbar sein.

*Der PAL-Manager benötigt keine eigene Lizenz und ist im Lizenzumfang des MTS-Navi oder MTS-Geo enthalten. Falls Sie die MTS-Navi oder MTS-Geo noch nicht lizensiert haben, geben Sie den Freischalt-Code im Lizensierungsdialog ein. Sie erreichen ihn in der Kopfzeile* [i] > Lizenz Info > Freis chalten*.*

#### <span id="page-3-2"></span>3.2 PAL-Manager starten

- 1. Wechseln Sie auf den Desktop des Computers.
- 2. Starten Sie den PAL-Manager mit einem Doppelklick auf das Symbol  $\mathbb{E}$ .
- 3. Sie werden darauf hingewiesen, dass keine der originalen Daten aus den geladenen Points-And-Lines.xml verändert werden. Entfernen Sie die Option, wenn Sie den Eingangsdialog gelesen haben.

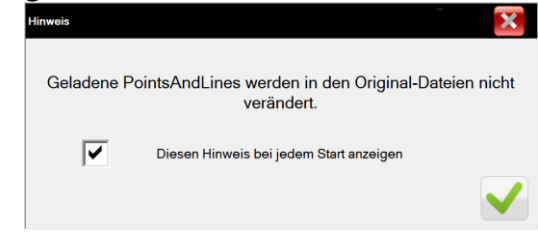

Hinweis: Den Dialog können Sie in den Grundeinstellungen X wieder einschalten!

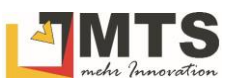

## <span id="page-4-0"></span>4 Benutzeroberfläche (UI)

Bevor Sie nun beginnen, Daten zu manipulieren oder Datensätze zusammenzuführen, sollten Sie sich mit der Arbeitsoberfläche, den Befehlen und Symbolen des PAL-Managers vertraut machen.

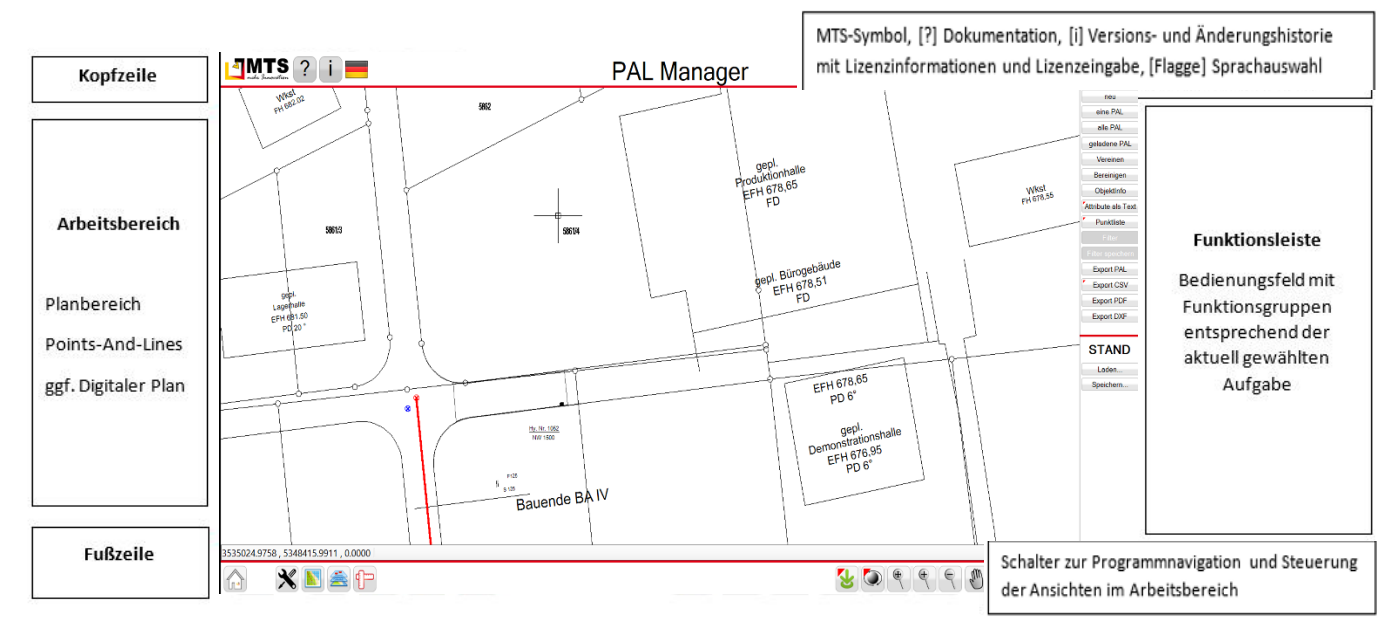

## <span id="page-4-1"></span>4.1 Kopfzeile

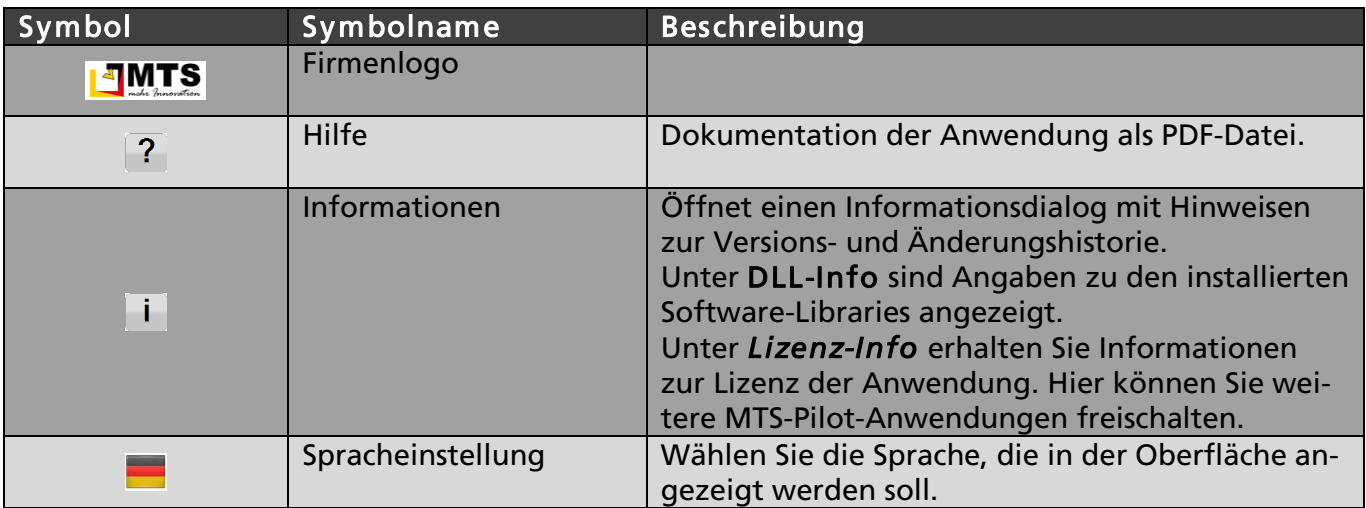

### <span id="page-4-2"></span>4.2 Arbeitsbereich

Der Arbeitsbereich ist der sogenannte Planbereich. Es werden die geladenen Elemente der geladenen Points-And-Lines.xml angezeigt. Zusätzliche digitale Plandaten können als DXF importiert und angezeigt werden.

### <span id="page-4-3"></span>4.3 Fußzeile

#### *Linke Symbolgruppe*

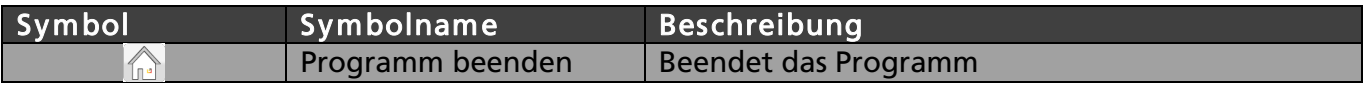

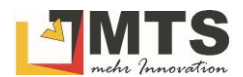

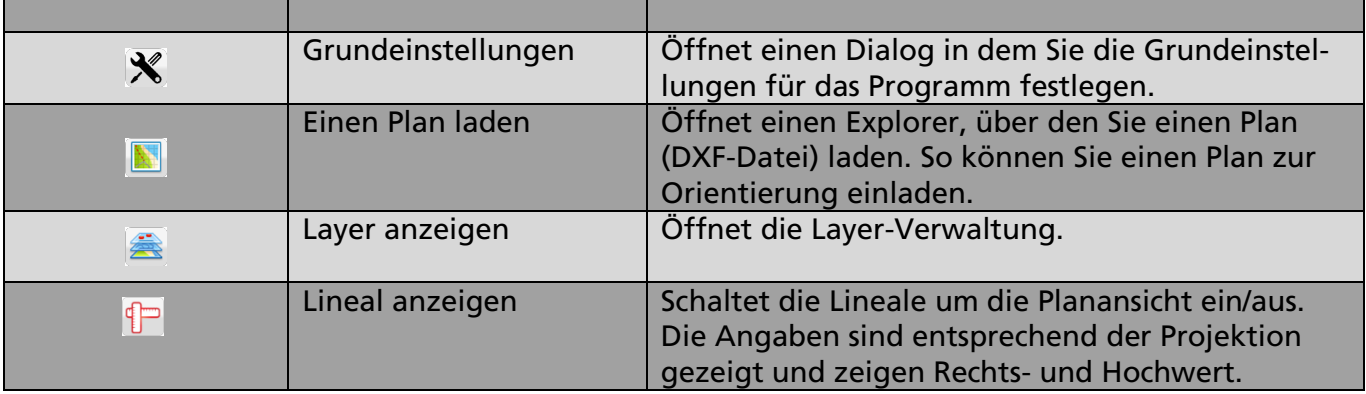

#### *Rechte Symbolgruppe*

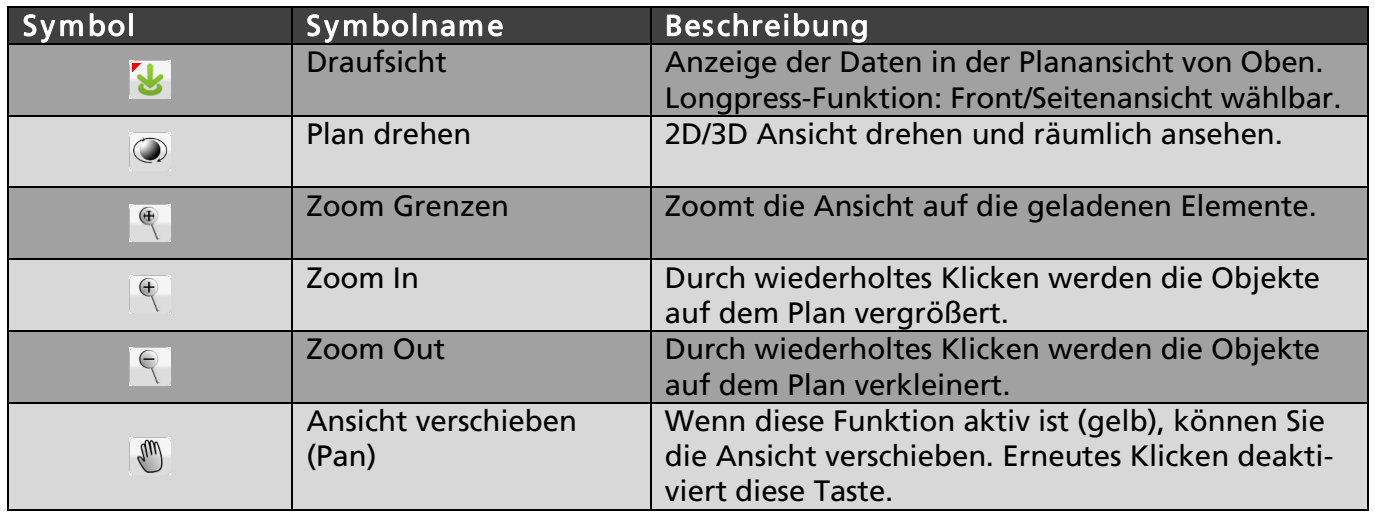

### <span id="page-5-0"></span>4.4 Funktionsleiste

Entsprechend der gewählten Aufgabe oder Anzeige der Dialoge stehen dem Anwender unterschiedliche Funktionsmenüs von Schaltern und Symbolen zur Verfügung. In den unten angeführten Tabellen finden Sie die entsprechende Erläuterung.

### 4.4.1 Funktionen zum Laden bestehender PointsAndLines.xml

Um das Arbeiten im PAL-Manager zu erleichtern, sind nur drei Befehle aktiv, solange keine PointsAndLines.xml geladen ist. Alle weiteren Funktionen sind ausgegraut.

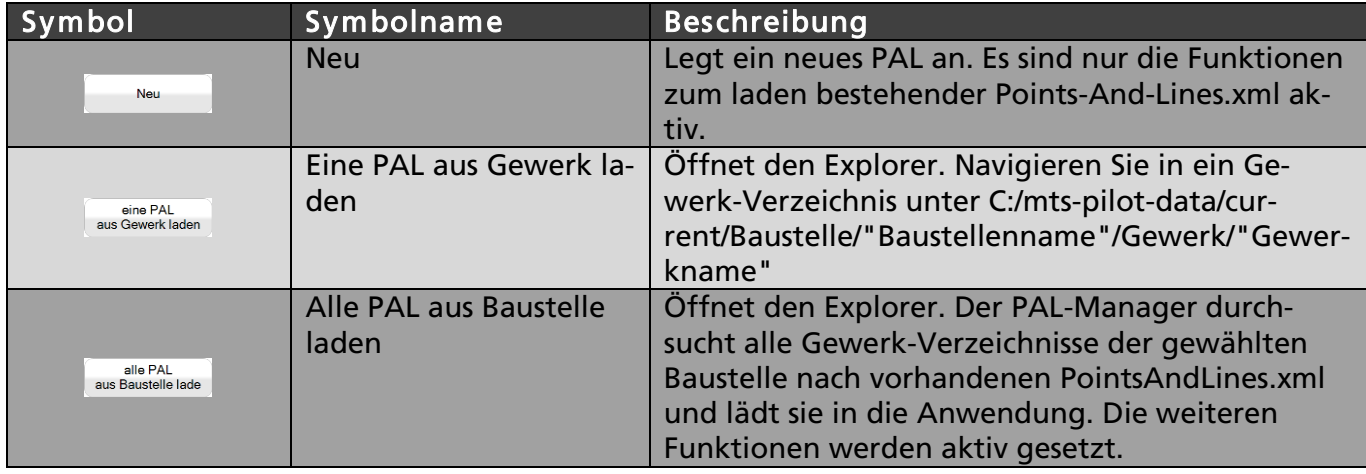

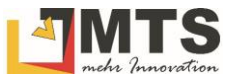

## 4.4.2 Funktionen zur Bearbeitung der geladenen PointsAndLines.xml

Nach dem Laden einer oder mehrerer Dateien (PointsAndLines.xml) werden die Funktionen zur Bearbeitung der Daten aktiviert.

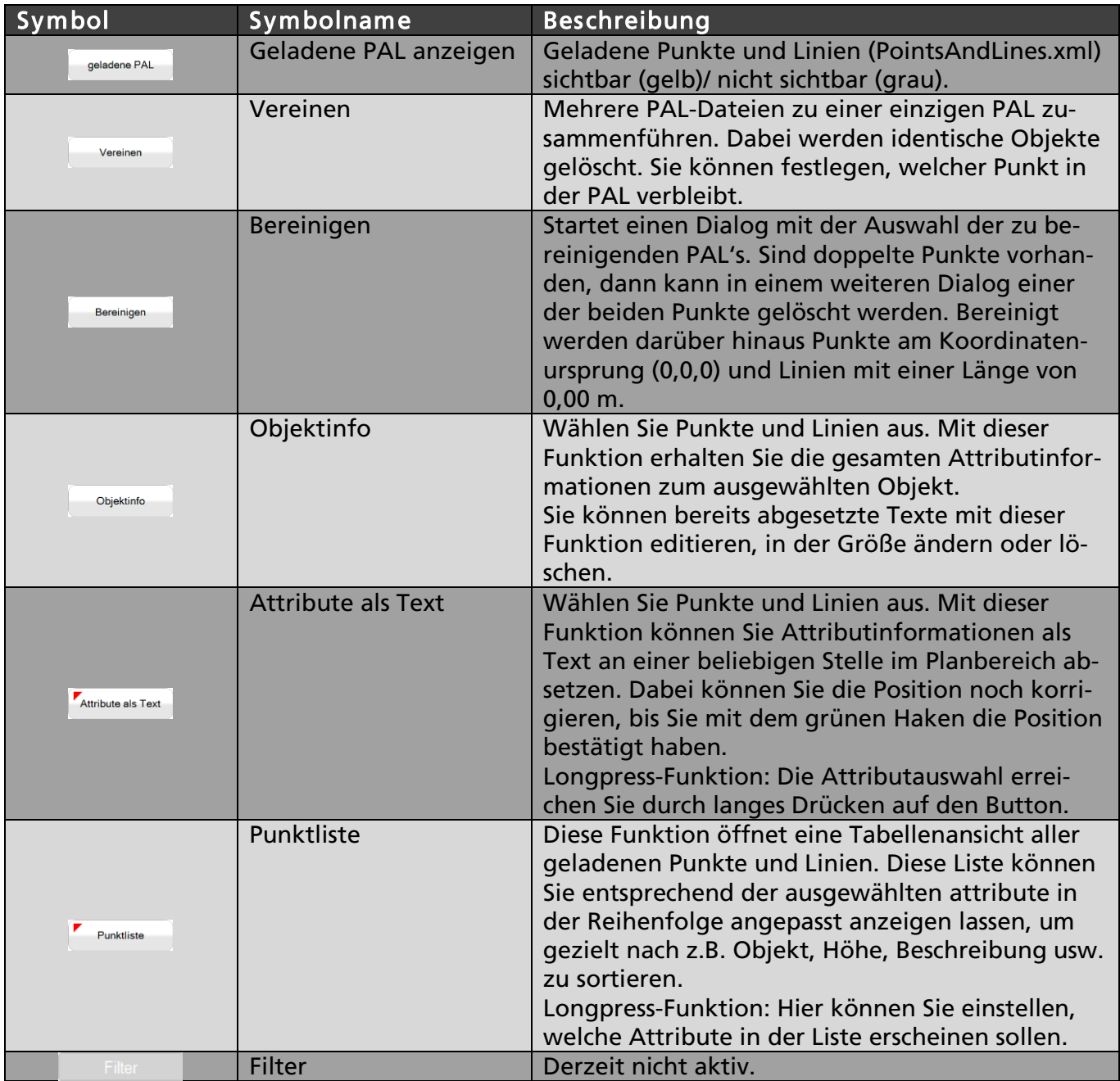

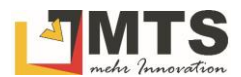

#### 4.4.3 Funktionen zum Speichern und Ausgabe der neu erstellten PointsAnd-Lines.xml

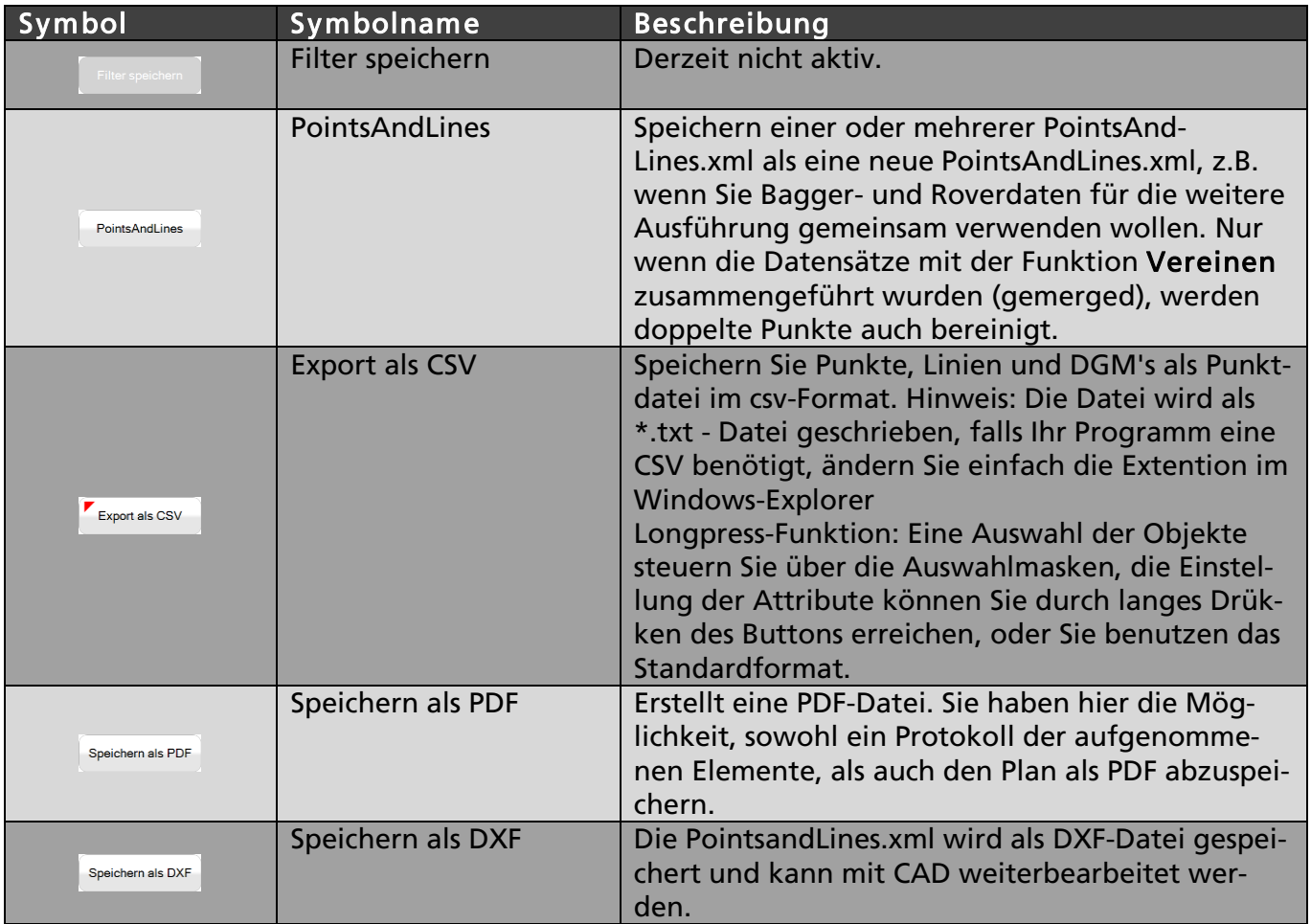

## 4.4.4 Funktionen zum Laden und Speichern von Bearbeitungsständen

Zusätzlich zu den Ausgabewerkzeugen finden Sie die Möglichkeit, einen Stand zu Laden und zu Speichern.

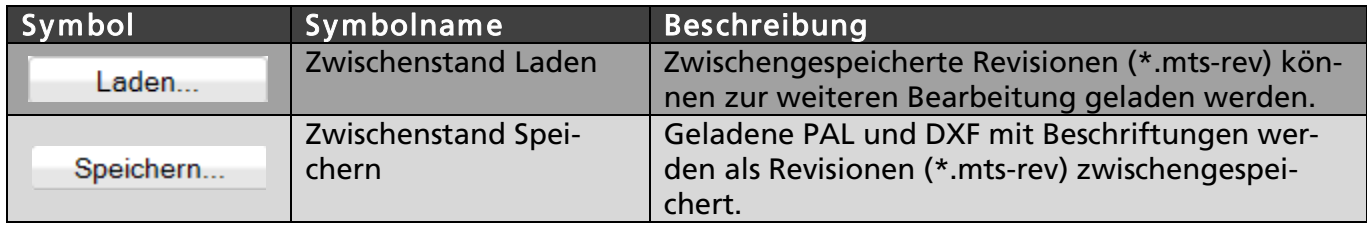

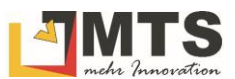

## <span id="page-8-0"></span>5 Benutzerszenarien

#### <span id="page-8-1"></span>5.1 Grundeinstellungen setzen

Für eine effektive Bearbeitung der Datensätze und Anzeige des DGM ist es bereits vor Beginn der Arbeiten im PAL-Manager erforderlich, bestimmte Kriterien und Einstellungen für das Programm zu setzen. Die Grundeinstellungen erreichen Sie durch Drücken des Schalters X in der Fußzeile.

### 5.1.1 Reiter Bereinigen

Beim Bereinigen können identische Daten durch versehentliche Doppelklicks am Toughpad bei der Messung, bzw. ungültige Linien und Punkte am Koordinatenursprung gelöscht werden. Bei den doppelt gemessenen Punkten kann der verbleibende Punkt gewählt werden, zusätzlich kann der zeitliche und räumliche Abstand variabel eingestellt werden. Punkte mit unterschiedlichem Symbol oder Beschreibung bleiben grundsätzlich erhalten.

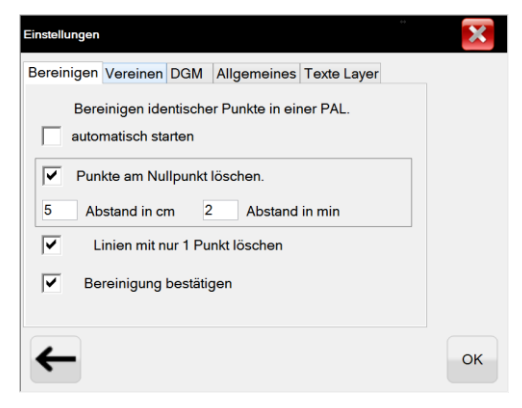

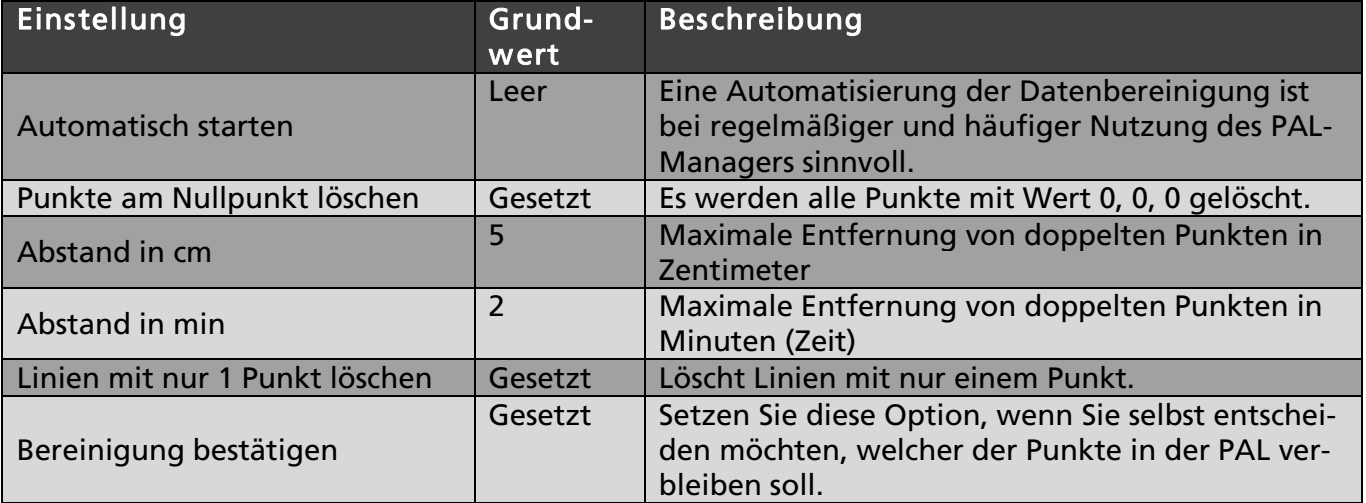

### 5.1.2 Reiter Vereinen

Beim Vereinen werden identische Objekte aus verschiedenen PAL's bereinigt.

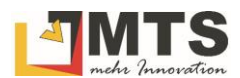

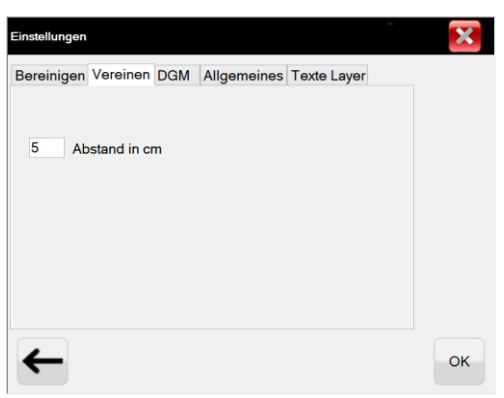

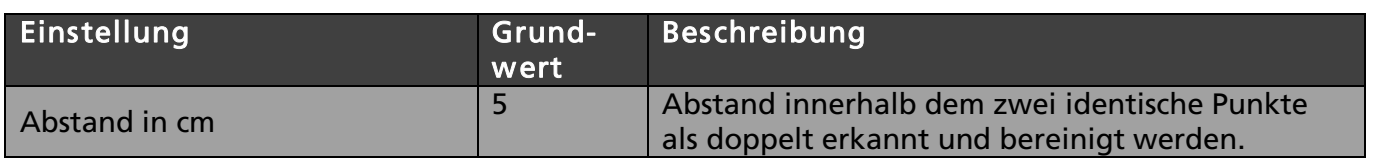

#### 5.1.3 Reiter DGM

Zur DGM-Anzeige kann neben dem DGM-Mittelpunkt optional die Dreiecksvermaschung oder nur der DGM-Umriss dargestellt werden.

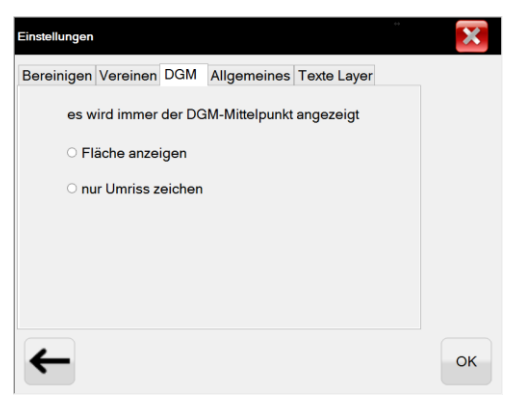

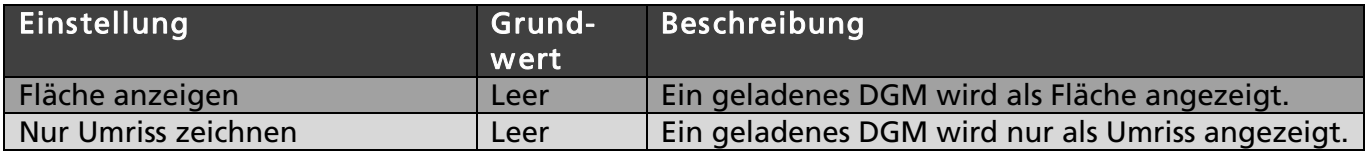

### 5.1.4 Reiter Allgemeines

Hier kann der Starthinweis ausgeblendet werden. Die Informationen der Tool-Tips (Einblenden von Hinweistexten beim Überfahren von Elementen und Objekten mit der Maus) können aktiviert/deaktiviert werden. Weiterhin kann eingestellt werden, welches Verzeichnis für Laden/Speichern gemerkt werden soll.

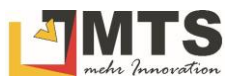

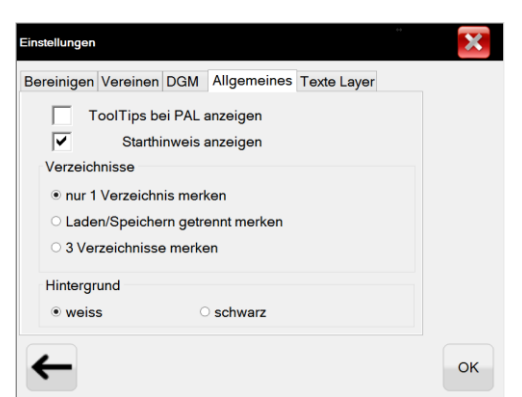

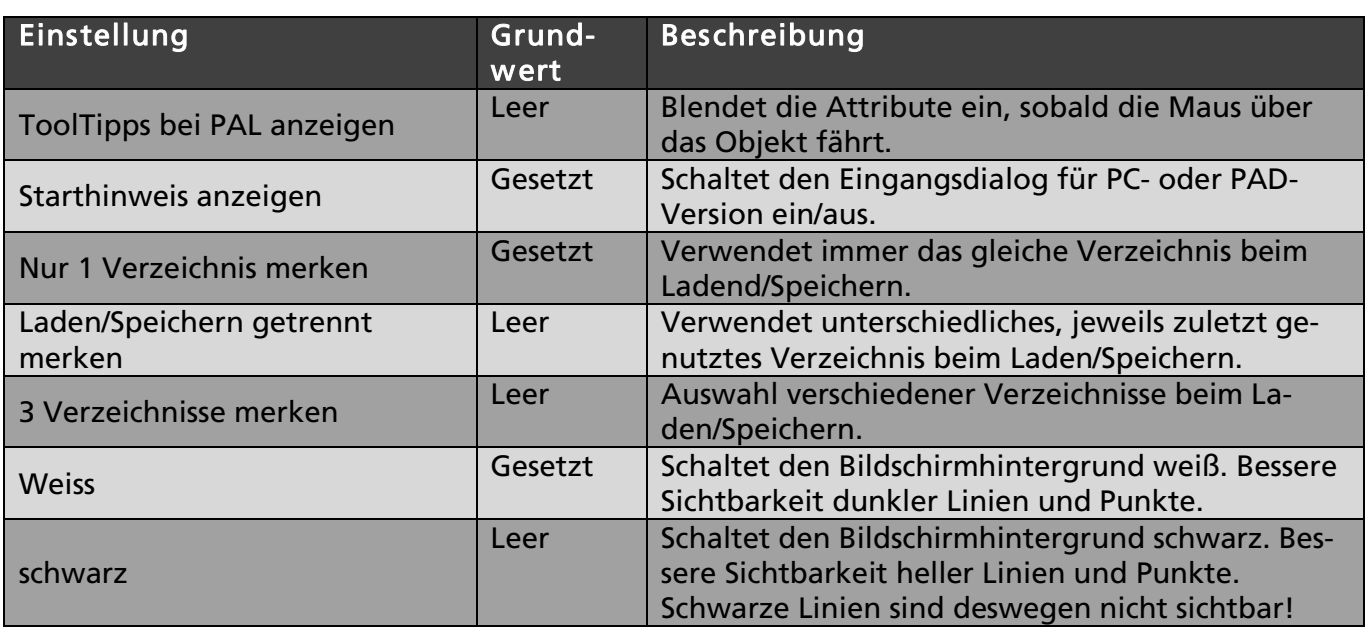

## 5.1.5 Reiter Texte Layer

Die abgesetzten Attributstexte können auf verschiedene Layer abgesetzt werden.

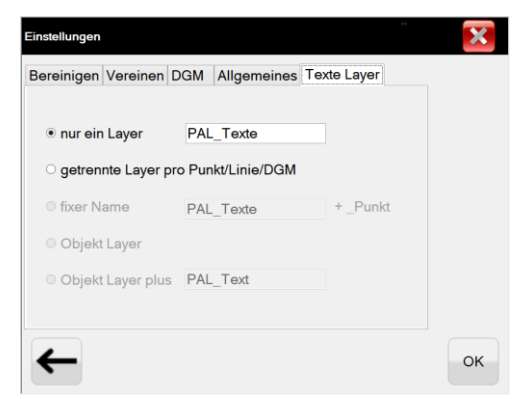

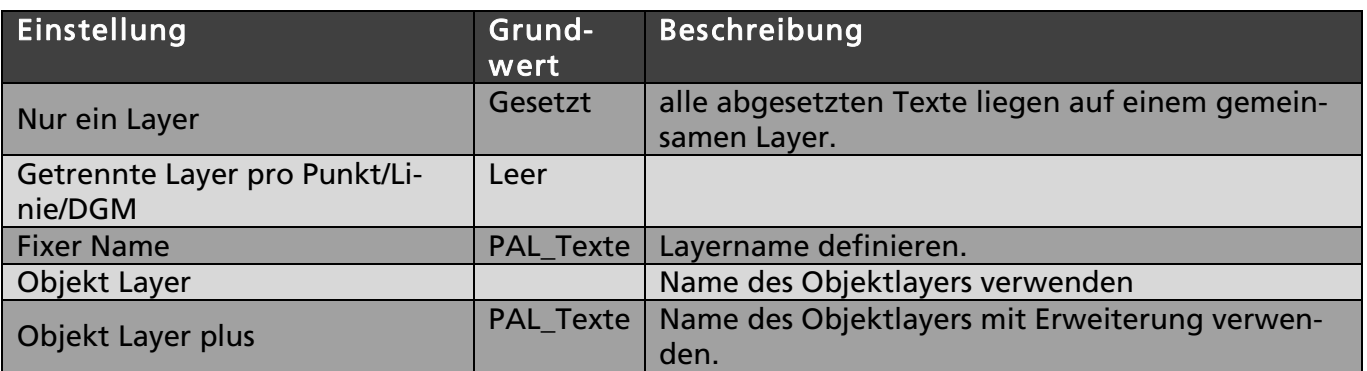

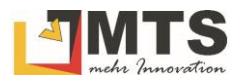

## <span id="page-11-0"></span>5.2 Mit der Arbeit beginnen

Schritt für Schritt werden Sie im PAL-Manager durch die Bearbeitung der Datensätze geführt.

- **Schritt 1:** Fangen Sie mit der Funktion Neu auf der "grünen Wiese" an. Dies ist vergleichbar mit einer Projektdatei, die zum Schluss als neue PointsAndLines.xml gespeichert wird.
- *Schritt 2:* Im nächsten Schritt laden Sie eine PointsAndLines.xml aus einem Gewerk, oder mehrere PointsAndLines.xml aus einer Baustelle zur Bearbeitung in den PAL-Manager.

*Hinweis: Der PAL-Manger lädt auch die selbst erstellten Geländemodelle (DGM), die über die Grundeinstellungen*  $\mathbb X$  als Fläche oder als Umriß angezeigt werden können.

- *Schritt 3:* Nun können Sie die Daten manipulieren:
	- a. bereinigen
	- b. vereinen
	- c. Attribute als Text in den Plan setzen
	- d. Punktlisten bearbeiten
- *Schritt 4:* Im letzten Schritt speichern Sie die geänderten Datensätze in einer neuen PointsAndLines.xml und können diese ausdrucken.

#### <span id="page-11-1"></span>5.3 Eine neue PointsAndLines erstellen

#### *Und so wird's gemacht:*

- 1. Starten Sie den PAL-Manager
- 2. Wählen Sie in der Funktionsleiste den Befehl *Neu*.

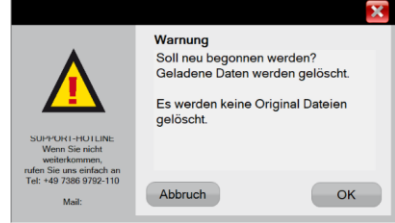

- 3. Bestätigen Sie den Dialog mit *Ok*.
- 4. Ein leerer Arbeitsbereich wird angezeigt.

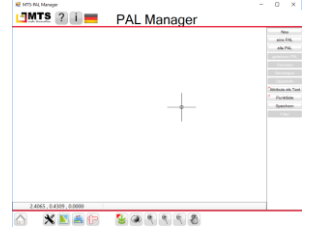

Sie können nun mit den Arbeiten beginnen.

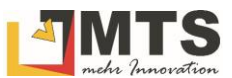

## <span id="page-12-0"></span>5.4 Datensätze (PointsAndLines.xml) aus Baustelle/Gewerk laden

Zunächst laden Sie die PointsAndLines.xml in den PAL-Manager. Hierzu haben Sie die Möglichkeiten aus einem Gewerk eine einzige, oder aus einer Baustelle gleich mehrere PointsAndLines.xml zu laden.

*Hinweis: Wenn Sie Sie am* Bürorechner *arbeiten, müssen Sie die importierten Baustellen / Gewerke zunächst aus der zip-Datei extrahieren und danach den Pfad auf die entzippten Dateien wählen.*

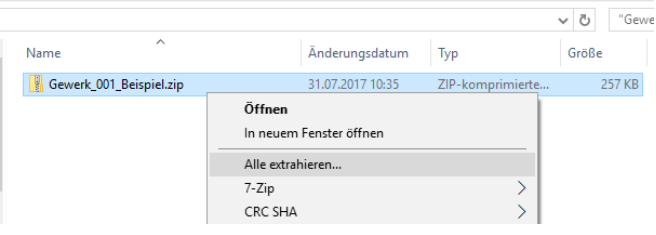

#### *Und so wird's gemacht:*

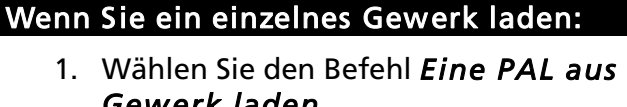

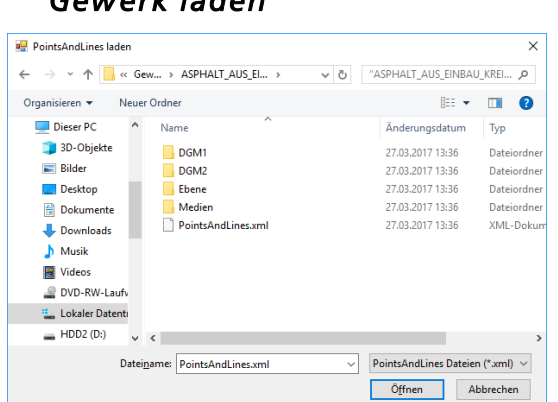

- 2. Der PAL-Manager übernimmt automatisch den Namen des Gewerks. Sie können den Gewerknamen noch ändern.
- 3. Ändern Sie den Namen oder übernehmen mit.

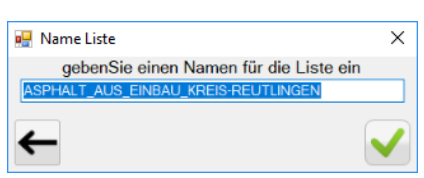

4. Falls in den Grundeinstellungen die Option *Bereinigen identischer Punkte in einer PAL* auf *automatisch* gesetzt ist, führt der PAL-Manager nun die Prüfung durch. Siehe Kapitel: Datensätze bereinigen.

#### wenn Sie eine gesamte Baustelle laden:

1. Wählen Sie den Befehl *Alle PAL aus Baustelle laden*

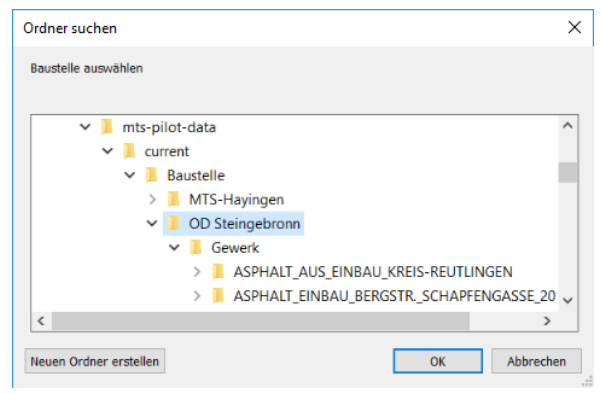

2. Falls in den Grundeinstellungen die Option *Bereinigen identischer Punkte in einer PAL* auf *automatisch* gesetzt ist, führt der PAL-Manager nun die Prüfung durch. Siehe Kapitel: Datensätze bereinigen.

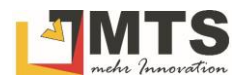

- 5. Im Arbeitsbereich sind nun die Daten des Gewerks als Plan sichtbar.  $\overline{\mathbf{x}}$  $\frac{1}{2}$ 'n.  $MTS$  ? **PAL Manager**
- $\mathfrak{g}$ XDEF
- 3. Im Arbeitsbereich sind nun alle Daten der Baustelle mit Gewerken als Plan sichtbar.

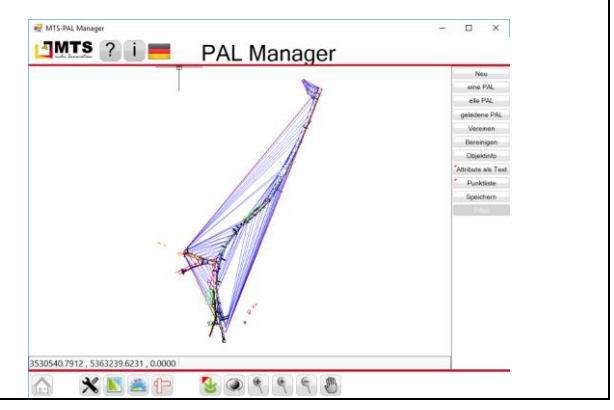

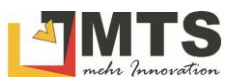

## <span id="page-14-0"></span>5.5 Geladene PAL anzeigen

Eine Baustelle enthält in der Regel eine größere Anzahl an unterschiedlichen Gewerken. Dadurch kommt es in der Regel zu unübersichtlicher Darstellung der PointsAndLines im Arbeitsbereich. Um die Datenflut optisch zu reduzieren, haben Sie die Möglichkeit, die Gewerkstruktur anzuzeigen und einzelne oder mehrere Gewerke auszublenden.

#### *Und so wird's gemacht:*

Wählen Sie die Funktion *Geladene PAL anzeigen* seladene PAL

Am rechten Rand werden alle geladenen Gewerke der Baustelle angezeigt. Sie sind Gelb hinterlegt.

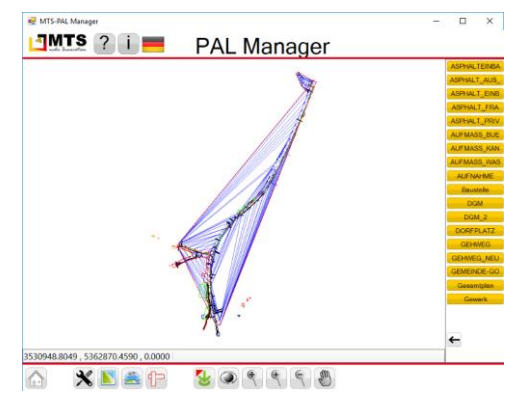

Blenden Sie nun einzelne Gewerke aus, in dem Sie auf das Gewerk klicken. Die ausgeblendeten Gewerke sind nun in Grau hinterlegt.

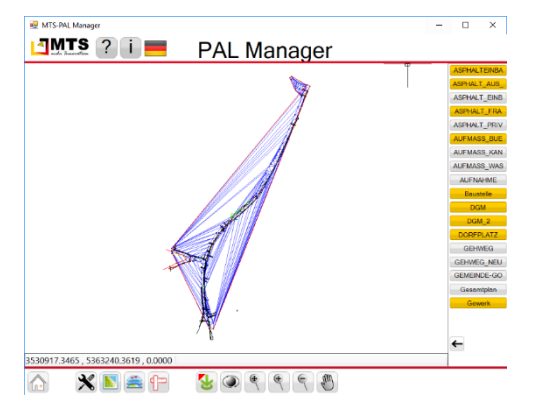

Kehren Sie in die Funktionsansicht zurück und klicken den Pfeil nach Links

#### <span id="page-14-1"></span>5.6 Eine Plan hinzuladen

Sie können jederzeit zu den PAL Daten einen Plan (DXF) hinzuladen. So können Sie Zusatzinformationen und Orientierungshilfen bei der Punkte- und Linienauswahl für die Bereinigung oder das Vereinen liefern.

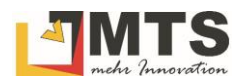

1. Wählen Sie aus der Fußzeile das Symbol *Einen Plan laden* .

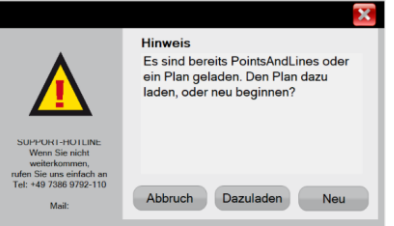

2. Wählen Sie Dazuladen. Mit Abbruch kehren zum Arbeitsbereich zurück.

*Achtung: In der Regel ist es weniger empfehlenswert mit* Neu *ein völlig neues PAL-Projekt zu starten!*

3. Wählen Sie im Explorer die benötigte DXF-Datei aus und bestätigen Sie mit *Öffnen*.

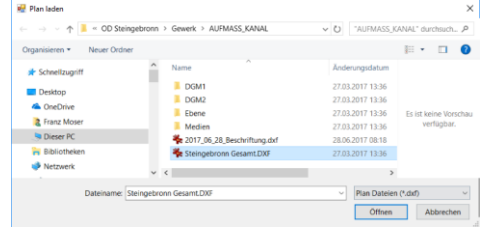

4. Der Plan wird im Arbeitsbereich angezeigt.

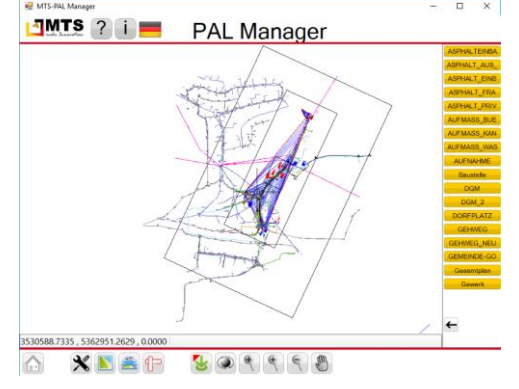

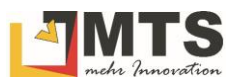

## <span id="page-16-0"></span>5.7 Datensätze bereinigen

Mit dem PAL-Manager lassen sich alle geladenen Datensätze bequem bereinigen. So durchläuft der PAL-Manager alle Dateien und vergleicht automatisch die Punkte und Linien auf Basis ihrer Koordinaten, Zeitpunkt der Messung und weiterer Eigenschaften, die jeweils hinterlegt sind. Da die MTS-Pilot-Suite ein eigenes Datenformat in Form der PointsAndLines.xml nutzt sind so die zahlreichen Informationen einer Punktmessung als Datensatz hinterlegt und können somit durch die XML-Struktur in beliebige Datenformate gewandelt werden.

#### 5.7.1 Grundeinstellungen prüfen

Bevor Sie nun mit den Bereinigen der Daten beginnen, sollten Sie die Grundeinstellungen prüfen.

#### *Und so wird's gemacht:*

- 1. Wählen Sie in der Fußzeile das Symbol  $\mathbb{X}$ .
- 2. Der Dialog Grundeinstellungen wird geöffnet.
- 3. Wählen Sie den Reiter *Bereinigen*.
- 4. Setzen Sie nun die entsprechenden Einstellungen (siehe Kapitel *Grundeinstellungen setzen*).

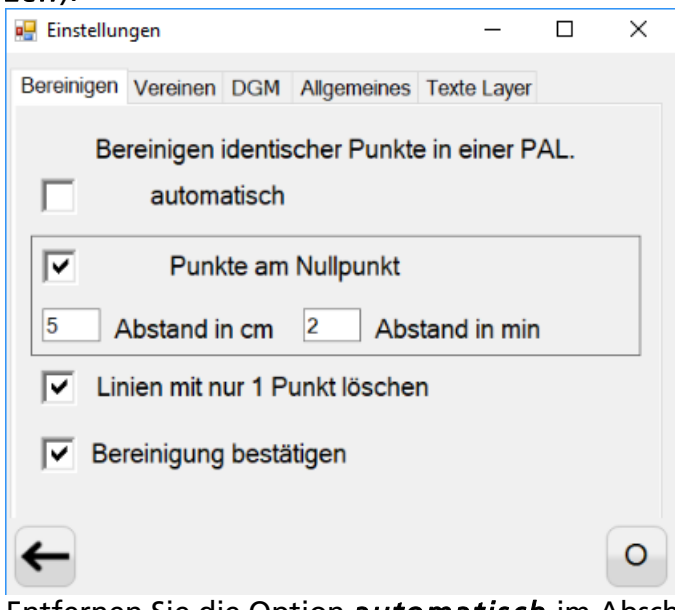

- 5. Entfernen Sie die Option *automatisch* im Abschnitt *Bereinigen identischer Punkte einer PAL*, da sonst bereits beim Laden der Daten die Bereinigung durchgeführt wird.
- 6. Setzen Sie die Option *Punkte am Nullpunkt.*
- 7. Tragen Sie bei Abstand in cm (Zentimeter) *5*, bei Abstand in Min (Minuten) *2* ein. Diese Werte sollten ausreichen, um Messungen/Punkten als hinlänglich identisch zu identifizieren.
- 8. Setzen Sie die Option *Linien mit nur 1 Punkt löschen*. Dadurch werden alle Punkte mit Wert 0, 0, 0 gelöscht.
- 9. Setzen Sie die Option *Bereinigung bestätigen*. Dies ist sinnvoll, damit Sie ausreichend Zeit haben zu entscheiden, ob die Bereinigung oder Änderung durchgeführt werden soll.
- 10. Bestätigen Sie den Dialog mit  $\sqrt{\frac{1}{n}}$ .

#### 5.7.2 Bereinigen der Daten

Führen Sie nun die Bereinigung der Daten durch. Beim Bereinigen öffnet sich ein Fenster zur Auswahl der zu bereinigenden PAL's. Sind doppelte Punkte vorhanden, kann im nachfolgenden Fenster einer der beiden Punkte gelöscht werden. Bereinigt werden darüber hinaus Punkte am Koordinatenursprung (0,0,0) und Linien mit einer Länge von 0,00 m.

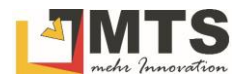

#### *Und so wird's gemacht:*

- 1. Wählen Sie die Funktion *Bereinigen*.
- 2. Bestätigen Sie den Hinweisdialog.

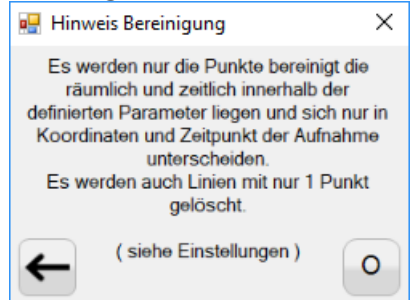

3. Der PAL-Manager prüft nun die Datensätze und öffnet einen Bestätigungsdialog *identische Punkte*.

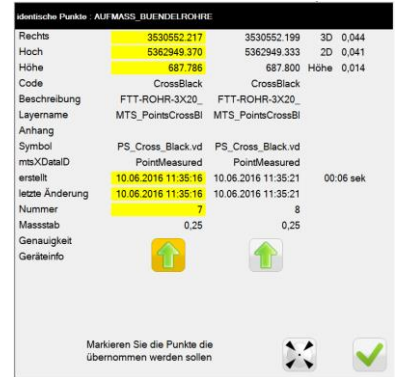

- 4. Mit **1 oder Können Sie nun entscheiden, welcher Punkt übernommen oder gelöscht** wird. Es können auch beide Punkte gelöscht oder übernommen werden.
- 5. Bestätigen Sie jeweils die Entscheidung mit  $\blacktriangledown$ .

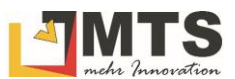

## <span id="page-18-0"></span>5.8 Datensätze vereinen

Datensätze nach verschiedenen Kriterien vereinen (zusammenführen). Bei diesem Vorgang werden alle vorhandenen PointsAndLines bereinigt und zu einem Datensatz (sprich PointsAndLines) zusammengeführt.

Ein Szenario für eine Zusammenfassung aller PointsAndLines wäre, wenn der Abrechner zum Abschluss mit dem Rover die Baustelle gehen möchte und dazu alle Daten benötigt.

#### 5.8.1 Grundeinstellungen prüfen

Bevor Sie nun mit den Bereinigen der Daten beginnen, sollten Sie die Grundeinstellungen prüfen.

#### *Und so wird's gemacht:*

- 1. Wählen Sie in der Fußzeile das Symbol  $\mathbf{\mathbf{\mathbb{X}}}$ .
- 2. Der Dialog Grundeinstellungen wird geöffnet.
- 3. Wählen Sie den Reiter *Vereinen*.
- 4. Setzen Sie nun die entsprechenden Einstellungen (siehe Kapitel *Grundeinstellungen setzen*).

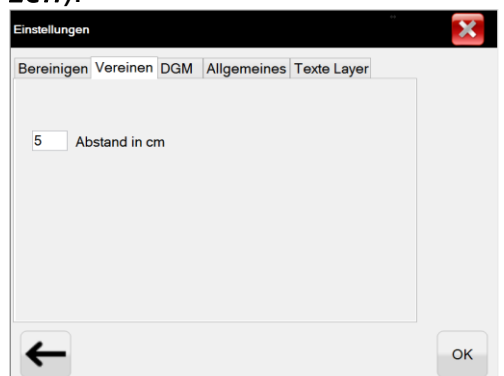

Setzten Sie den Abstand in cm beliebig um die Datensätze zu bereinigen.

*Unterschied Vereinen und Bereinigen: Beim Vereinen bereinige ich alle geladene PointsAndLines, während beim Bereinigen nur eine PointsAndLines bereinigt wird!*

### 5.8.2 Alle PointsAndLines vereinen

#### *Und so wird's gemacht:*

1. Wählen Sie die Funktion Vereinen.

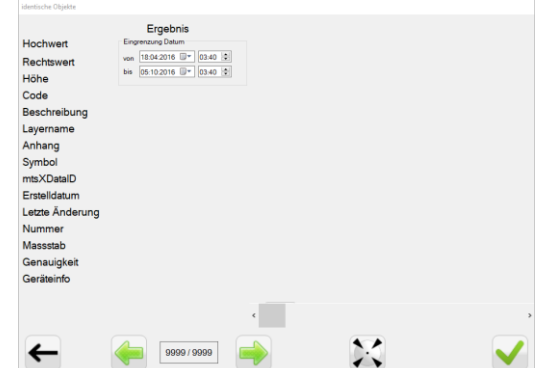

2. Wählen Sie ein Datumsintervall aus. In der Regel werden Sie alle Datensätze vereinen wollen.

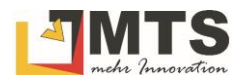

- 3. Bestätigen Sie mit  $\blacktriangledown$ . Das System informiert Sie über den Start des Vereinens.
- 4. Bestätigen Sie erneut mit  $\blacktriangledown$ .
- 5. Im Dialog werden Ihnen nun alle Objekte angezeigt, die eine weitgehende Übereinstimmung haben und bei der nachfolgenden Bereinigung gelöscht werden sollen.

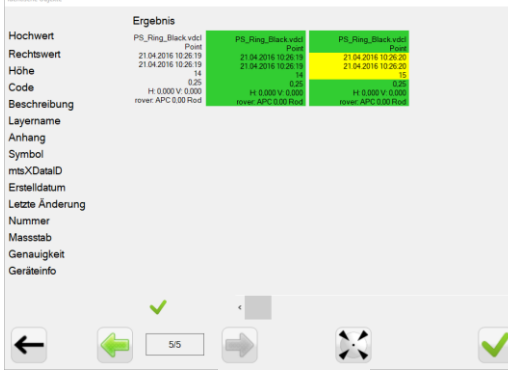

- 6. Sie können mit **die die betroffenen Objekte einzeln prüfen.**
- 7. Wenn bestätigen Sie die Prüfung mit  $\blacktriangledown$ .

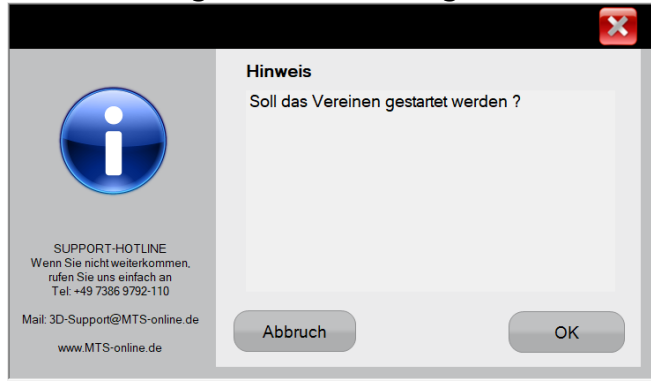

- 8. Bestätigen Sie den Dialog zum Starten des Vereinens.
- 9. Sie können nun die vereinten PointsAndLines als eine Gesamt-PointsAndLines.xml speichern.
- 10. Wählen Sie die Funktion *Speichern*.
- 11. Wählen Sie die Funktion *PointsAndLines*.
- 12. Setzen Sie die benötigten Optionen.

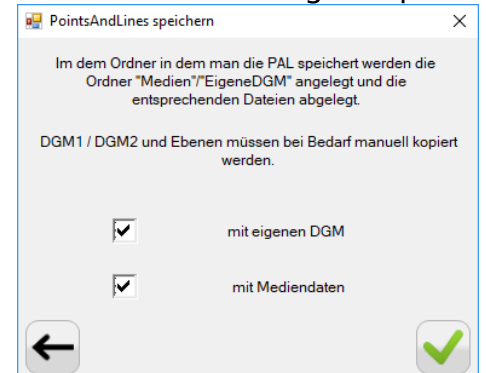

- 13. Wählen Sie im Explorer das Verzeichnis, in dem die PointsAndLines.xml gespeichert werden soll.
- 14. Bestätigen Sie mit Ok.

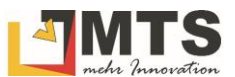

### <span id="page-20-0"></span>5.9 Punkteliste - Datensätze grafisch und tabellarisch darstellen

Mit der Punkteliste erhalten Sie eine tabellarische Listenansicht aller Datensätze. Diese Liste können Sie entsprechend der ausgewählten Attribute in der Reihenfolge angepasst anzeigen lassen, um gezielt nach bestimmten Eigenschaften wie z.B. Objekt, Höhe, Beschreibung zu sortieren.

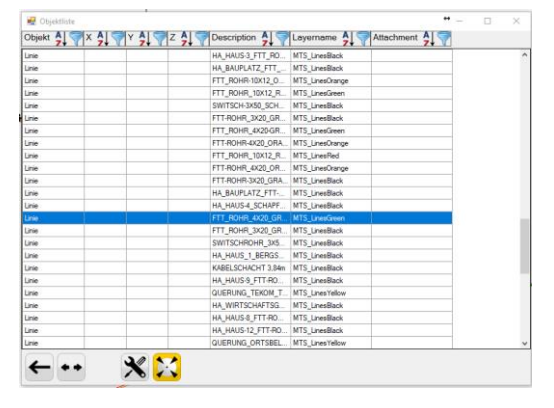

Greifen Sie auch über  $\mathbb{X}$  auf die Grundeinstellungen und expandieren mit  $\mathbb{A}$  die Spalten, um z.B. den Text der Beschreibung vollständig anzeigen lassen. Wählen Sie ein Objekt in der Tabelle. Mit angeschaltenem Symbol  $\mathbb{Z}$  zentriert der PAL-Manager auf das Objekt im Plan. Mit können Sie nun auf das Objekt zoomen.

Mit der Longpress-Funktion erreichen Sie die Layouteinstellungen um die Tabelle anzupassen.

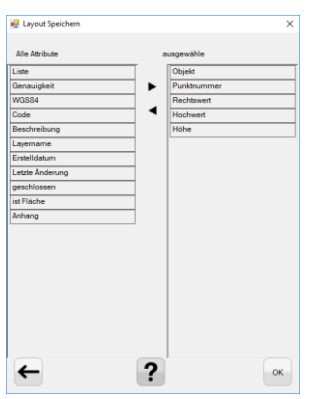

- Ziehen Sie mit der Maus ein Attribut von der rechten auf die linke Liste. Die Attribute der der Liste *Ausgew ählte* werden in der Tabelle angezeigt.
- Ändern Sie die Reihenfolge der Eigenschaften in dem Sie eine Eigenschaft innerhalb der Tabelle *Ausgewählte* noch Oben oder Unten verschieben.
- Bestätigen Sie mit Ok.

*Hinweis: Die Änderungen am Layout der Tabelle werden erst nach einem Neustart des Programms aktiv!* 

#### <span id="page-20-1"></span>5.10 Objektinfo - Attribute von einzelnen Datensätzen anzeigen und exportieren

Mit der Funktion Objektinfo erhalten Sie die gesamten Attributinformationen eines ausgewählten Elements.

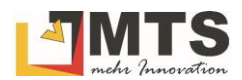

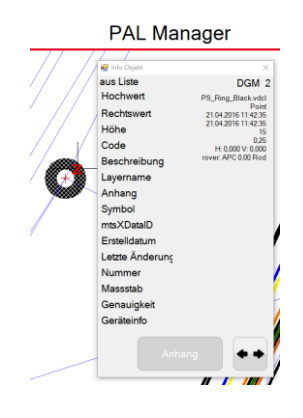

- 1. Vergrößern Sie mit dem Mausrad oder  $\bigcirc$  auf einen bestimmten Bereich in der Planansicht.
- 2. Bewegen Sie die Maus auf das Objekt, über das Sie Informationen erhalten wollen.
- 3. Im Fadenkreuz zeigt Ihnen die rote Sanduhr  $\overline{X}$  an, dass ein Objekt gefunden wurde.

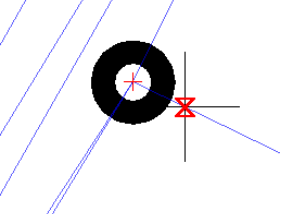

- 4. Markieren Sie mit einem Klick das Objekt.
- 5. In einem Dialog werden Ihnen die Einträge in den Eigenschaften angezeigt.
- 6. Mit **\*\* \*\*** passen Sie den Dialog an die Textbreite an.

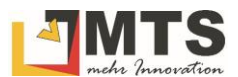

## <span id="page-22-0"></span>5.11 Attribute als Text – Text im Planbereich darstellen

#### 5.11.1 Attributinformationen im Planbereich absetzen

Nach Auswahl eines Objektes können Sie den Text an einer beliebigen Stelle absetzen. Dabei können Sie die Position noch korrigieren bis Sie mit dem grünen Haken die Position bestätigt haben.

#### *Und so wird's gemacht:*

- 1. Wählen Sie die Funktion Attribute als Text.
- 2. Es öffnet sich der Dialog Beschriftung.

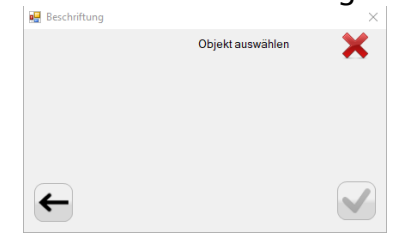

3. Wählen Sie das Objekt, das Sie beschriften wollen. Das Objekt wird nun schraffiert angezeigt.

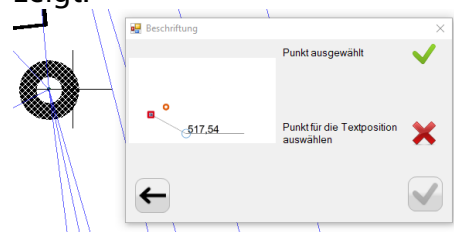

- 4. Klicken Sie auf die Textposition, an der der Text gesetzt werden soll. Sie können durch einen Klick die Position beliebig oft versetzen.
- 5. Schließen Sie den Vorgang mit Klick auf  $\blacksquare$  ab.

### 5.11.2 Attributinformationen im Plan löschen

Bereits gesetzte Attributinformationen können nachträglich editiert oder gelöscht werden.

- 1. Klicken Sie auf die Funktion *Objektinfo*.
- 2. Der Dialog *Info Objekt* wird angezeigt.

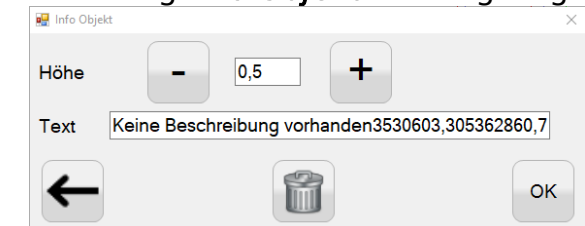

- 3. Klicken Sie nun auf die gesetzte Attributinformation.
- 4. Sie haben nun mehrere Möglichkeiten zur Anpassung des Textfeldes:
- 5. Durch einen Klick an eine andere Position den Texteintrag versetzen.
- 6. Die Höhe des Textes mit Minus  $\overline{\phantom{a}}$  oder Plus  $\overline{\phantom{a}}$ , oder durch manuelle Eingabe verändern.
- 7. Den Text editieren Text Keine Beschreibung
- 8. Das gesamte Attributtextfeld mit i löschen.

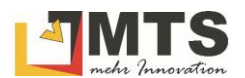

## 5.11.3 Grundeinstellungen für die Attributsanzeige

Die Attributauswahl erreichen Sie durch langes Drücken auf den Button (Longpress-Funktion). Sie können darüber hinaus bereits abgesetzte Texte mit dieser Funktion editieren, in der Größe ändern oder löschen.

- 1. Halten Sie die Funktion Attribute als Text länger gedrückt bis ein roter Rahmen erscheint.
- 2. Es öffnet sich der Dialog *Attribute als Text* auf dem Reiter *Punkte*.

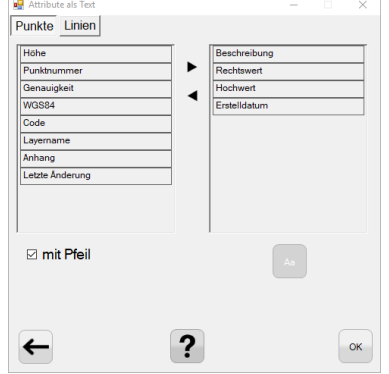

- 3. Ziehen Sie mit der Maus Attribute von der linken auf die rechte Liste. Um die Reihenfolge zu ändern verschieben Sie nun die Attribute mit Drag&Drop nach Oben oder Unten.
- 4. Wählen Sie die Option *mit Pfeil*, wenn ein Pfeil von dem Text auf das zugehörige Objekt gezeichnet werden soll.
- 5. Wechseln Sie auf den Reiter *Linien*.

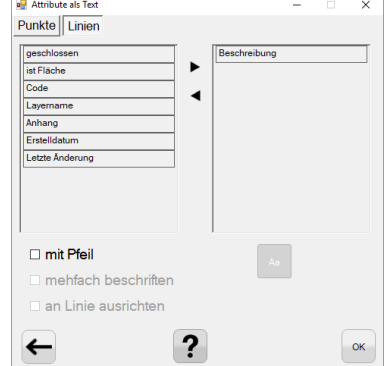

- 6. Ziehen Sie mit der Maus Attribute von der linken auf die rechte Spalte. Um die Reihenfolge zu ändern verschieben Sie nun die Attribute mit Drag&Drop nach Oben oder Unten.
- 7. Wählen Sie die Option *mit Pfeil*, wenn ein Pfeil von dem Text auf das zugehörige Objekt gezeichnet werden soll.
- 8. Die Optionen mehrfach beschriften und an Linie ausrichten ist derzeit noch nicht implementiert.

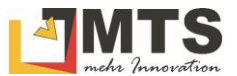

*Alle Punkte und Linien, die im PAL-Manager über das* Layer-Aus blenden *nicht sichtbar sind, werden als Daten übernommen und sind später auch wieder einblendbar.*

#### <span id="page-24-0"></span>5.12 Speichern als PointsAndLines

Hier können Sie mehrere PointsAndLines-Dateien als eine neue PointsandLines speichern, wenn Sie z.B. Bagger und Roverdaten für die weitere Ausführung gemeinsam verwenden wollen. Wurden diese nicht vereint, werden doppelte Punkte nicht bereinigt!

### <span id="page-24-1"></span>5.13 Speichern als CSV

Hier können Sie Punkte, Linien und DGM's als Punktdatei ausgeben. Die Auswahl der Objekte steuern Sie über die Auswahlmasken, die Einstellung der Attribute können Sie durch langes Drücken des Buttons (Longpress-Funktion) erreichen oder Sie benutzen das Standardformat.

#### <span id="page-24-2"></span>5.14 Speichern als PDF

Sie haben hier die Möglichkeit, sowohl ein Protokoll der aufgenommenen Elemente, als auch den Plan als PDF abzuspeichern. Wählen Sie nur sichtbare, wenn Sie nur die eingeblendeten Elemente darstellen wollen.

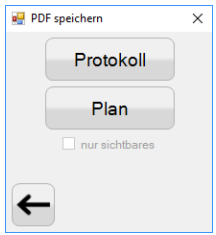

#### <span id="page-24-3"></span>5.15 Speichern als DXF

Die PointsandLines wird als DXF gespeichert und kann mit CAD weiterbearbeitet werden. Einige Attribute werden aufgrund des Datenformats nicht gespeichert!

### <span id="page-24-4"></span>5.16 Stand Laden

Die PointsandLines, evtl.geladene DXF und bereits erstellte Beschriftungen, die als Stand gespeichert wurden, können hier zur weiteren Bearbeitung geladen werden.

#### <span id="page-24-5"></span>5.17 Stand Speichern

Die PointsandLines, evtl.geladene DXF und bereits erstellte Beschriftungen werden als Stand gespeichert und können wieder zur weiteren Bearbeitung geladen werden.

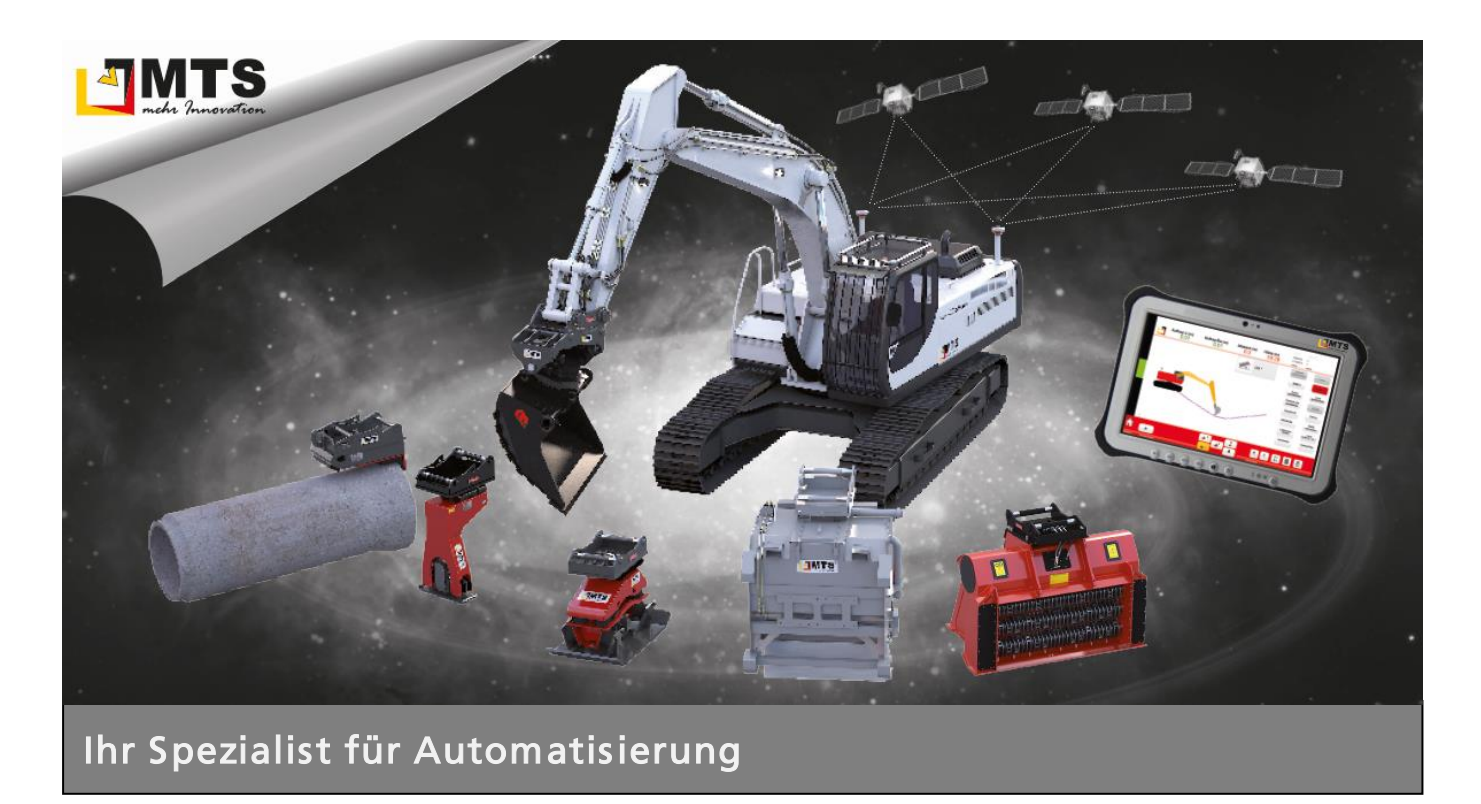

#### Unternehmen

MTS behauptet sich dank zahlreicher innovativer Produktentwicklungen seit Jahren als Marktführer für vollhydraulische Anbauverdichter und anerkannter Spezialist für Automatisierungsstrategien im Tiefbaubereich.

Hauptanliegen der vom Anbauverdichter bis zur 3D-Steuerung für Bagger reichenden Produktpalette ist es, die Effizienz und Wirtschaftlichkeit von Arbeitsabläufen auf Baustellen zu optimieren, um Bauunternehmen angesichts des zunehmenden Kostendrucks das Überleben zu sichern.

#### Beratung und Service

Unser MTS-Vertriebs- und Serviceteam steht Ihnen mit fundiertem Fachwissen und langjähriger Branchenerfahrung bei allen Anliegen mit Rat und Tat zur Seite. Gleich ob es um Produktberatung, Baustellenbetreuung oder bodenmechanische Prüfungen geht: Fragen Sie uns einfach!

#### Schulungen und Seminare

Damit unsere Geräte bei Ihren Bauvorhaben optimal zum Einsatz kommen, bieten wir ein umfassendes Schulungsprogramm für Bauleiter, Geräteführer und Baumaschinenhändler.

In diesem Rahmen vermitteln wir lebendig und praxisnah technisches und vertriebliches

Know-how sowie Tipps und Tricks rund um den praktischen Einsatz.

#### Mietpark und Demogelände

Überzeugen Sie sich selbst: Auf unserem Testgelände präsentieren wir Ihnen unsere gesamte Produktpalette live und in Farbe. Damit Sie die Vorteile unserer Produkte auch bei sich vor Ort testen können, bieten wir Ihnen unsere Geräte auf Wunsch auch mietweise zu fairen Preisen an.

#### Kontakt

MTS Maschinentechnik Schrode AG Ehrenfelser Weg 13 72534 Hayingen 48° 16' 23.8'' Nord, 9° 28' 20.2'' Ost UTM Rechts 32535043 / Hoch 5346783

Tel.: +49 7386 9792-0 Fax: +49 7386 9792-200 info@MTS-online.de www.MTS-online.de

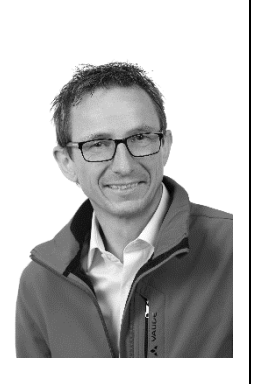